**Convocatorias. Talento**

# **Manual**

# **Organismo**

# **Solicitante**

**Atracción de Talento Investigador** 

**"César Nombela" 2023**

**octubre 2023**

Quadrivium

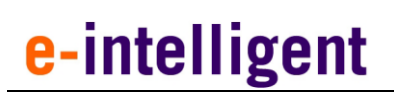

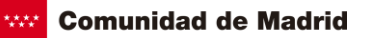

#### **ÍNDICE**

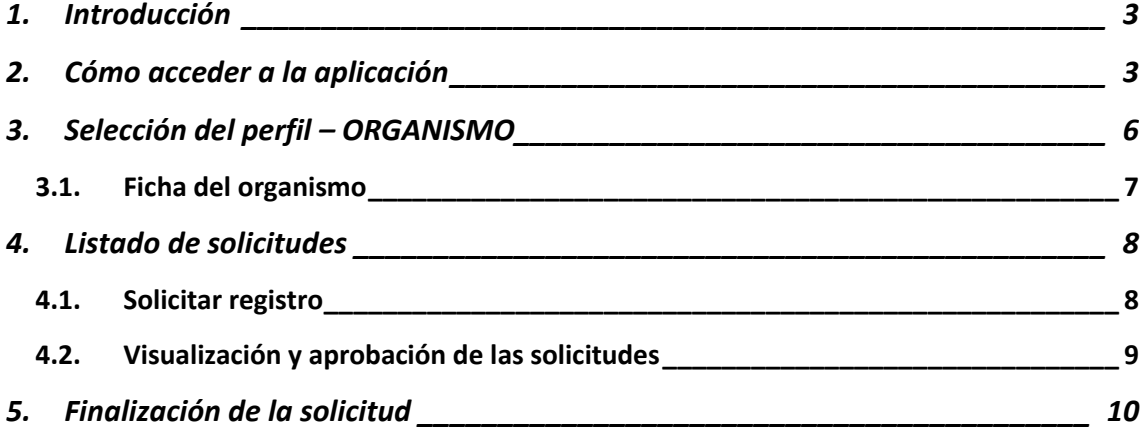

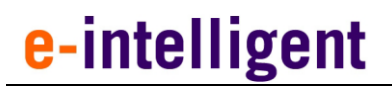

### **1 . I N T R O D U C C I Ó N**

<span id="page-2-0"></span>Este documento es la guía para las entidades que quieran solicitar una ayuda para la convocatoria de Ayudas de Atracción de Talento Investigador "César Nombela" 2023.

## **2 . C Ó M O A C C E D E R A L A A P L I C A C I Ó N**

<span id="page-2-1"></span>El acceso a la aplicación se encuentra en la siguiente url:

<https://gestiona3.madrid.org/quadrivium/convocatorias>

Pulse en el botón de acceder correspondiente a la convocatoria de Atracción de talento investigador "Cesar Nombela".

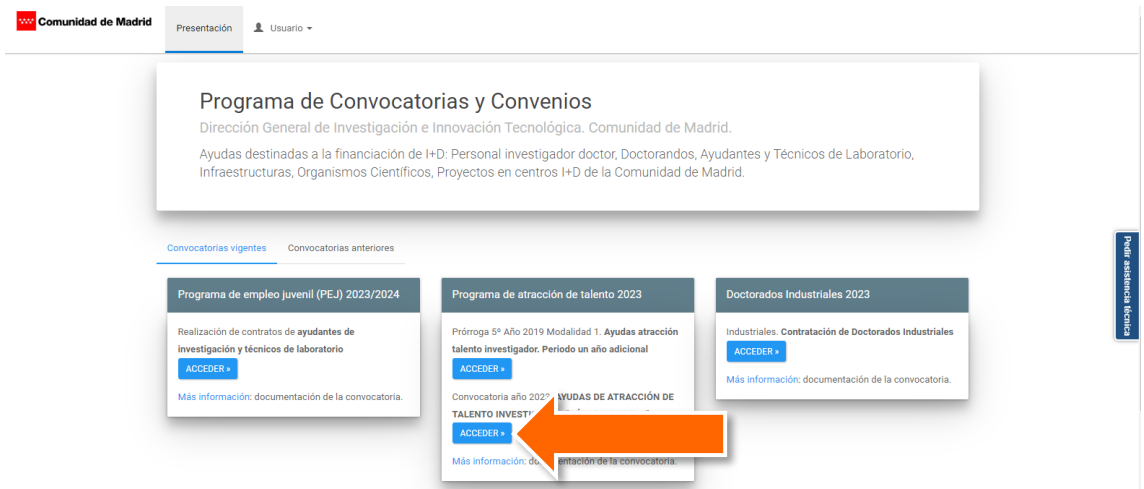

#### **Acceso de usuarios o Nuevos Usuarios:**

Si el usuario ya se encuentra registrado deberá introducir sus datos de usuario (email y contraseña) en el formulario que se encuentra a la izquierda de la pantalla, tal y como se muestra en la siguiente imagen.

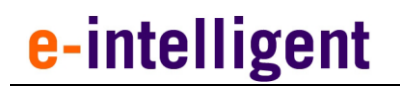

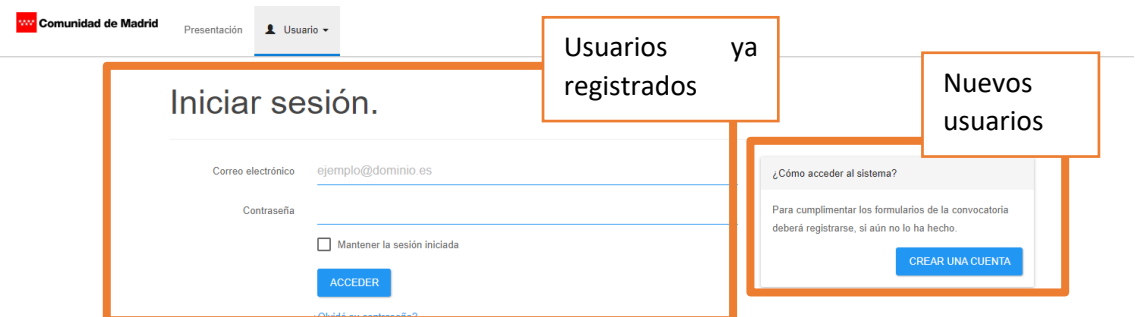

Si por el contrario es un nuevo usuario deberá hacer clic en el botón de la derecha de la pantalla.

#### **CREAR UNA CUENTA**

Una vez pulsado en dicho botón se accede a la siguiente pantalla de creación de cuenta de usuario.

#### **Crear cuenta de usuario**

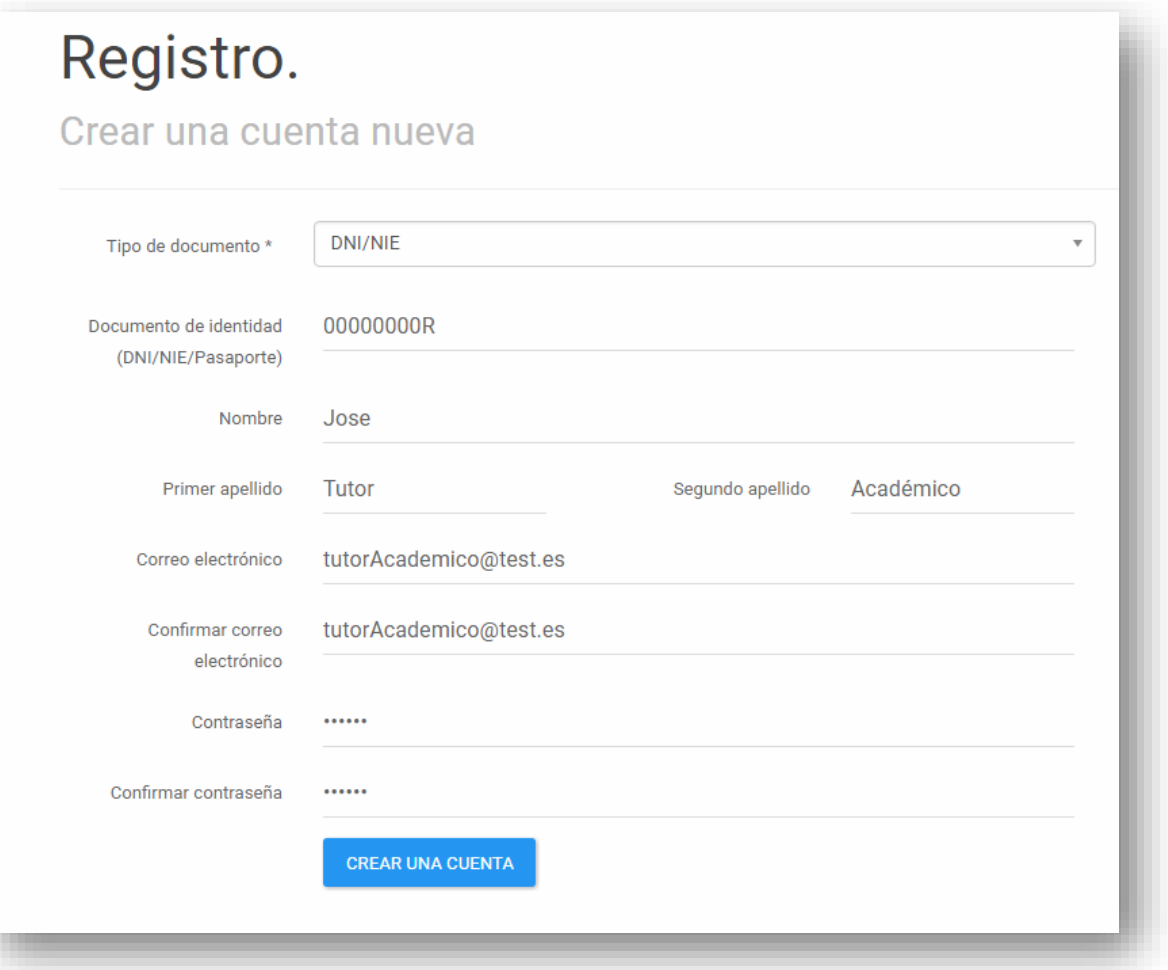

Cumplimente todos los campos del formulario con tus datos tal y como aparecen en la imagen.

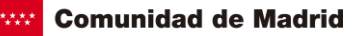

**NOTA**: Los 2 siguientes pasos son **muy importantes para registrar correctamente su usuario**, por lo que debe prestar mucha atención a las indicaciones que vamos a proporcionarle.

**IMPORTANTE**, una vez creado el usuario, confirme de nuevo la convocatoria, haciendo clic en el botón de acceder.

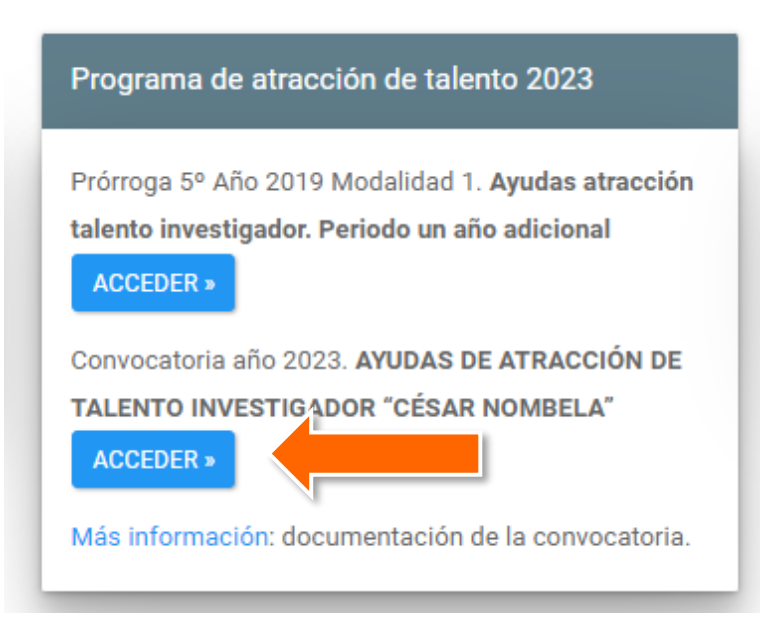

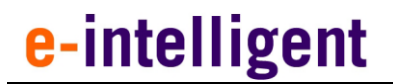

### **3 . S E L E C C I Ó N D E L P E R F I L – O R G A N I S M O**

<span id="page-5-0"></span>**IMPORTANTE**, una vez confirmada la convocatoria de Ayudas de Atracción de Talento Investigador "César Nombela" 2023, deberá hacer clic en el botón de **PERFIL ORGANISMO**.

#### AYUDAS DE ATRACCIÓN DE TALENTO INVESTIGADOR "CÉSAR NOMBELA" año 2023.

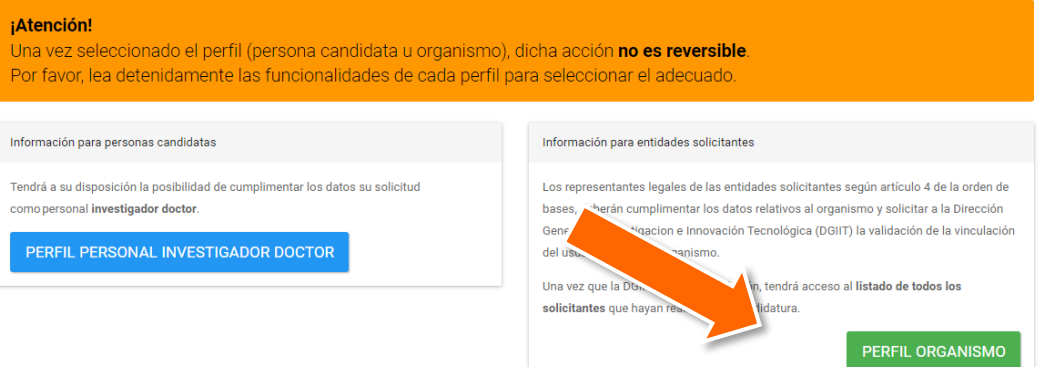

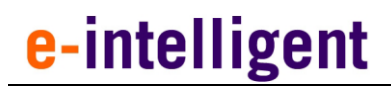

#### Introduzca en la ventana el NIF de la entidad

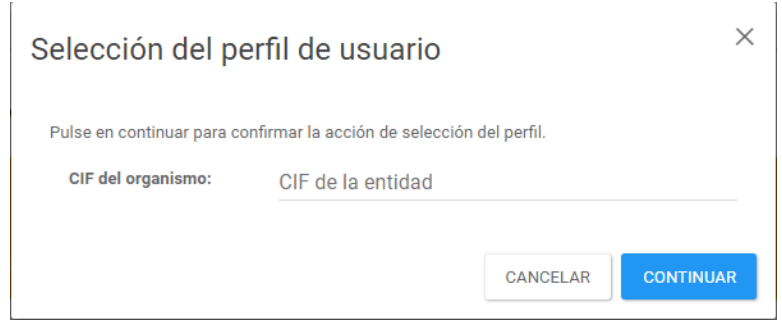

### <span id="page-6-0"></span>**3.1. F i c h a d e l o r g a n i s m o**

Cumplimente los campos vacíos con la información solicitada o si ya ha cumplimentado sus datos en el sistema en otros procedimientos, revise la información incluida.

Los campos obligatorios se muestran con un asterisco.

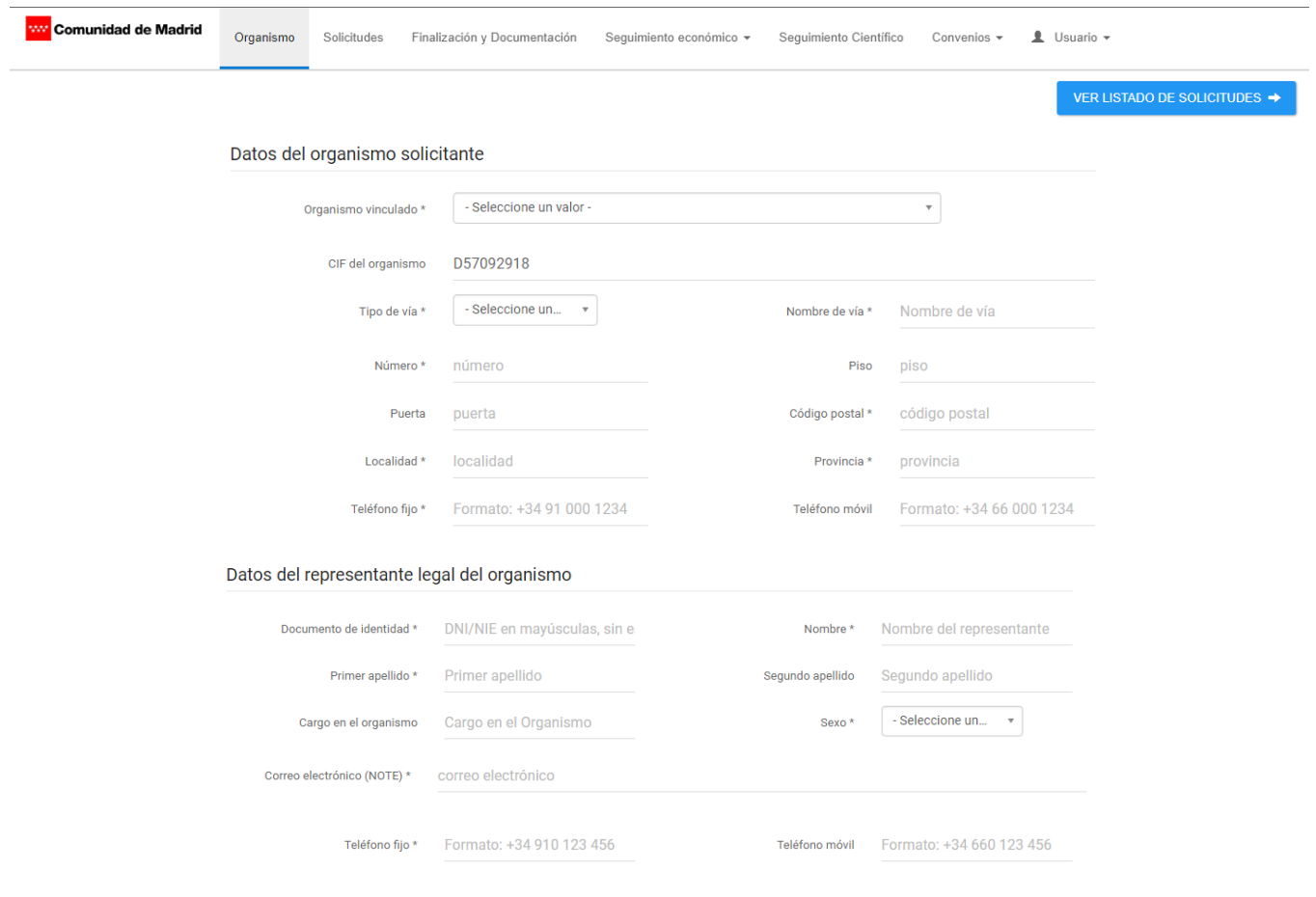

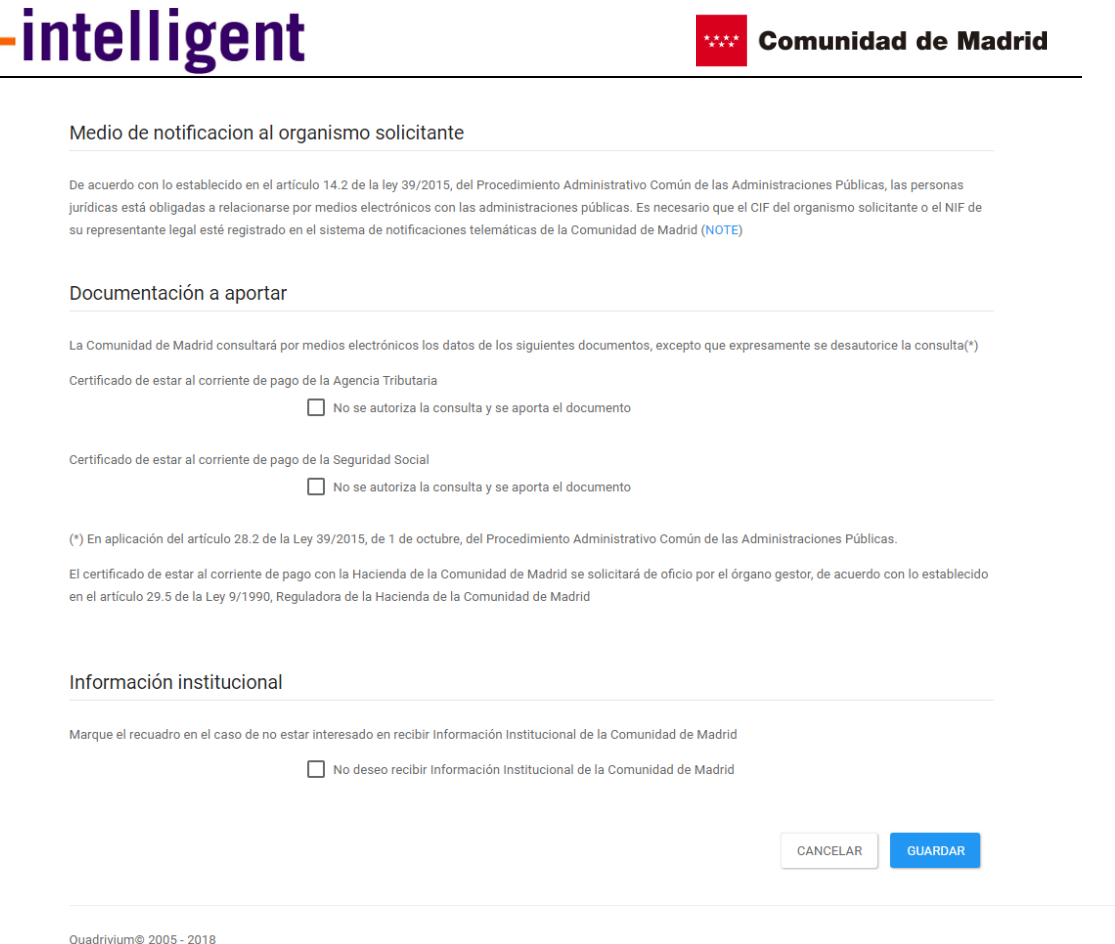

NOTA: Una vez guardados los datos aparecerá un aviso de confirmación, y deberá pulsar en el botón de VER LISTADO DE SOLICITUDES tal y como se indica en la imagen.

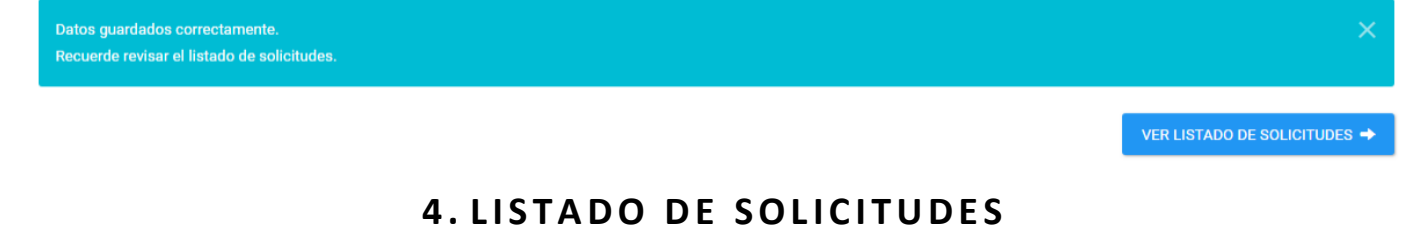

<span id="page-7-0"></span>Todos los organismos deben ser validados por la Dirección General de Investigación e Innovación Tecnológica, si ya está validado podrá acceder a las solicitudes pulsando el botón de VER LISTADO DE SOLICITUDES o bien en el menú de Solicitudes.

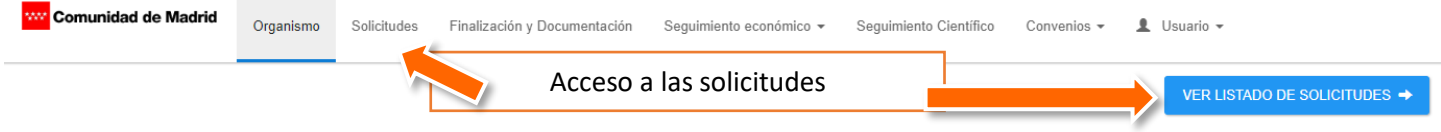

### <span id="page-7-1"></span>**4.1. S o l i c i t a r r e g i s t r o**

En caso de no estar validado, deberá solicitar la validación, para ello debe acceder a la sección de solicitudes y pulsar sobre el botón de SOLICITAR REGISTRO OFICIAL.

**Comunidad de Madrid** 

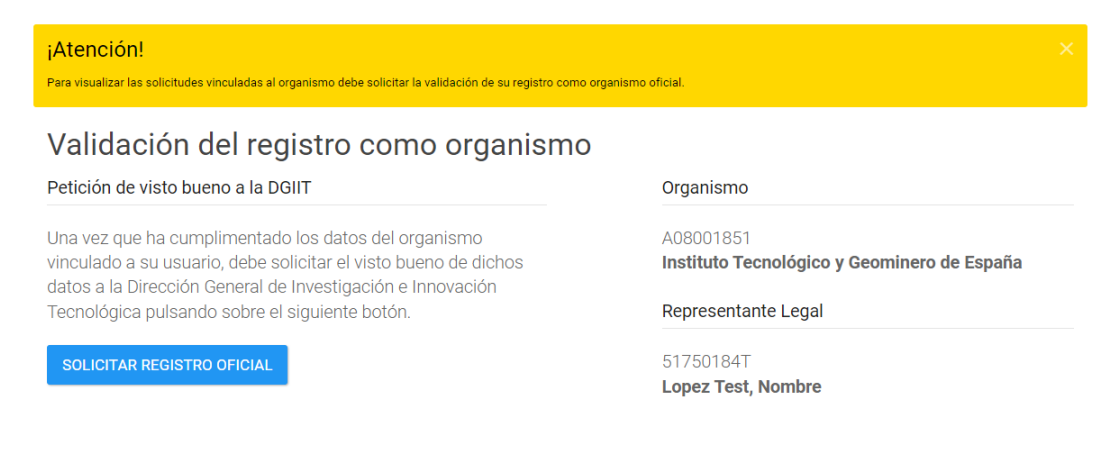

Una vez solicitado aparecerá la fecha en la que fue solicitada la validación, junto con el mensaje de que su solicitud ha sido enviada a validación.

#### Validación del registro como organismo

Petición de visto bueno a la DGIIT

Una vez que ha cumplimentado los datos del organismo vinculado a su usuario, debe solicitar el visto bueno de dichos datos a la Dirección General de Investigación e Innovación Tecnológica pulsando sobre el siguiente botón.

¡Solicitado el 02/10/2023!

Organismo

A08001851 Instituto Tecnológico y Geominero de España

Representante Legal

51750184T **Lopez Test, Nombre** 

### <span id="page-8-0"></span>**4.2. Visualización y aprobación de las solicitudes**

Una vez haya sido validado el organismo por parte de la DGIIT, podrá acceder al listado de las solicitudes asociadas al organismo, buscar la convocatoria abierta y ver las que están pendientes de validación, por parte del organismo.

Listado de solicitudes asociadas a su organismo

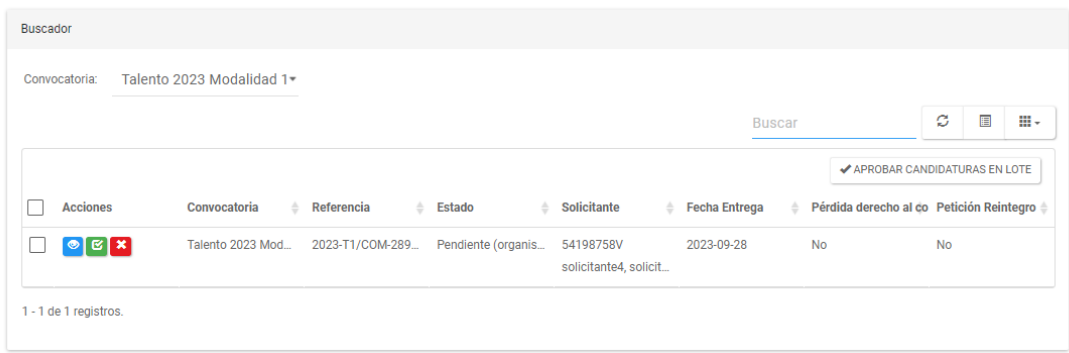

Dentro de este listado el organismo podrá Ver, Aprobar y Descartar las solicitudes DE AYUDA asociadas al organismo.

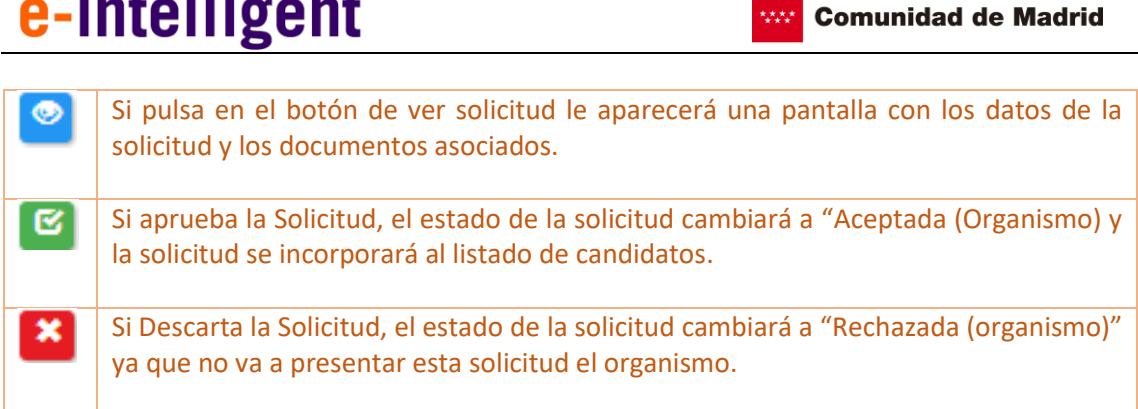

Una vez que todas las solicitudes están validadas, sólo se van a presentar aquellas que estén Aceptadas (organismo).

## **5 . F I N A L I Z A C I Ó N D E L A S O L I C I T U D**

<span id="page-9-0"></span>Una vez que ha validado todas las solicitudes de los candidatos, pulse en Finalización y Documentación para Comprobar y Enviar, la solicitud del Organismo.

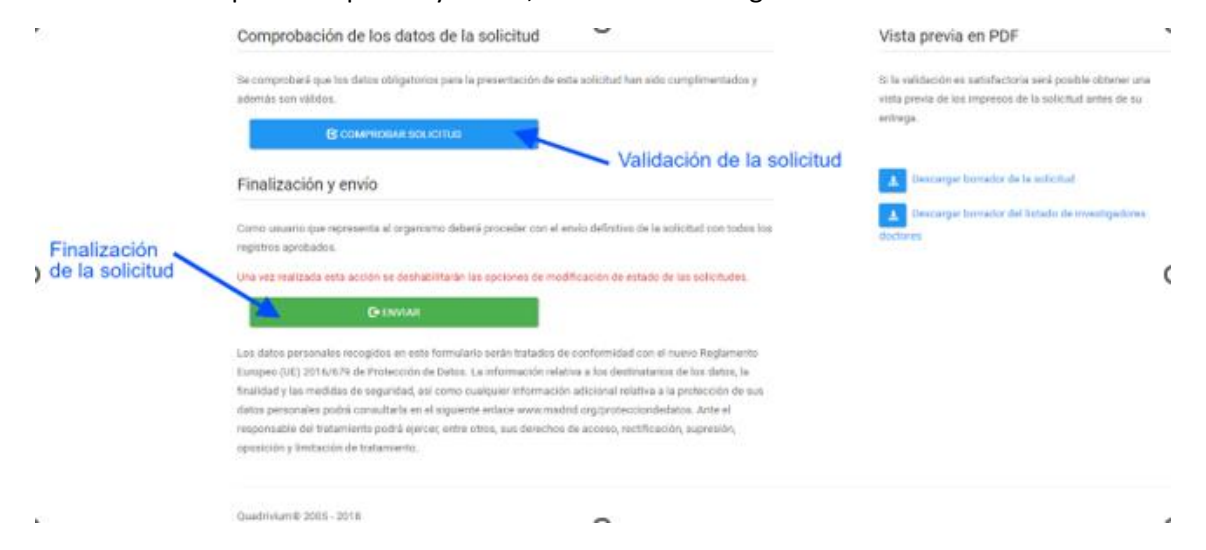

Pulse en el botón COMPROBAR SOLICITUD para validarla.

- Si la solicitud tiene errores, revísela y modifique las incidencias.
- Si todo es correcto aparecerá la siguiente pantalla

#### **Comunidad de Madrid KAA**

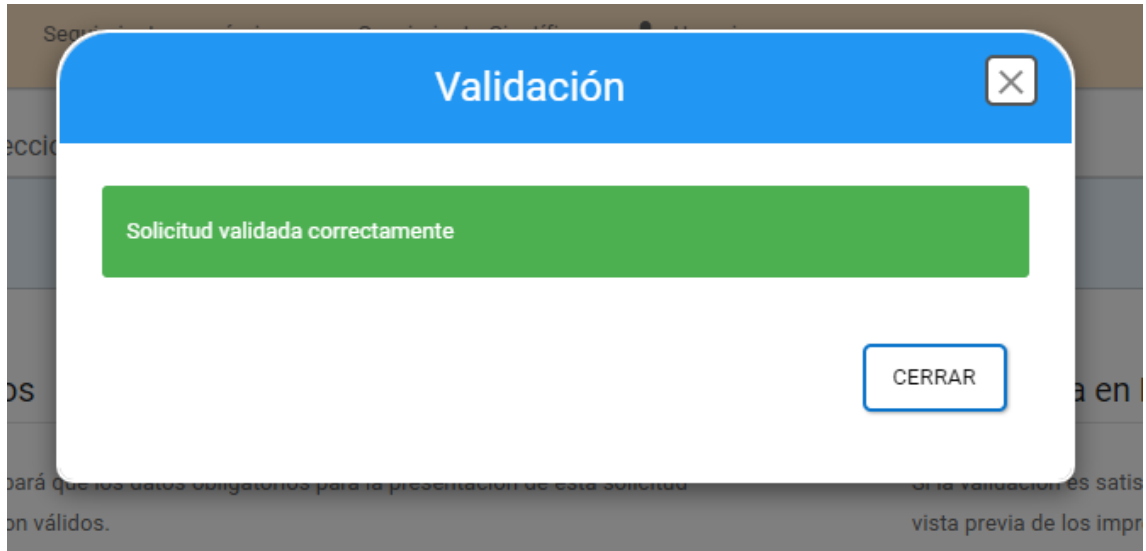

Pulse en el botón de "Enviar"

Se abrirá la siguiente pantalla:

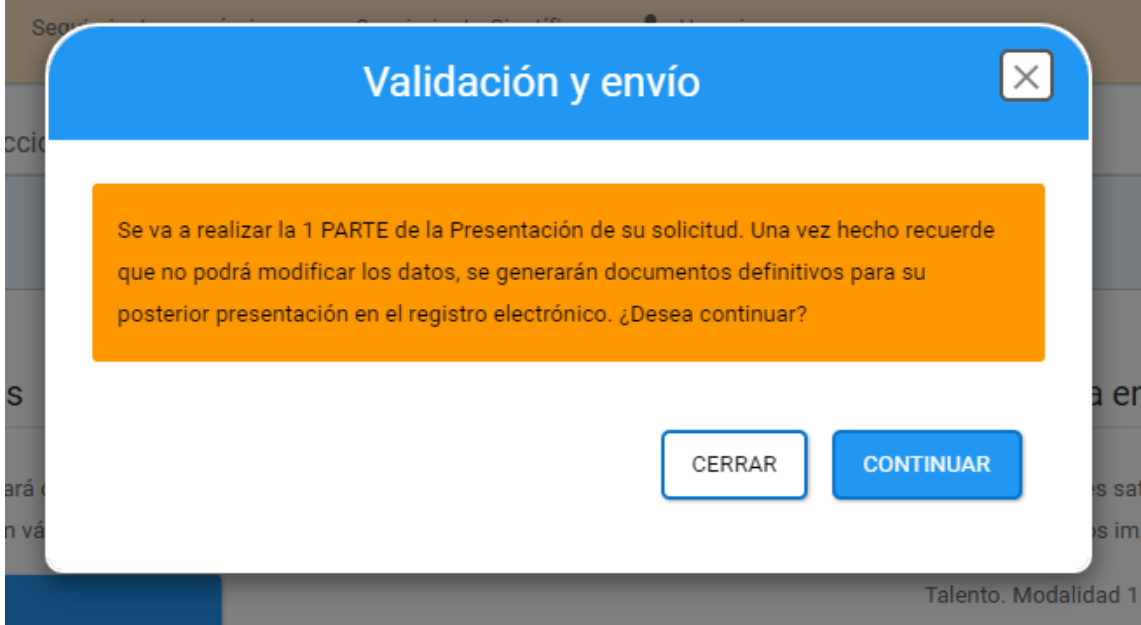

Si pulsa en continuar se generarán los documentos definitivos para la presentación en Registro Electrónico.

Se abrirá la siguiente pantalla:

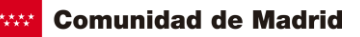

Talento 2023 "César Nombela"

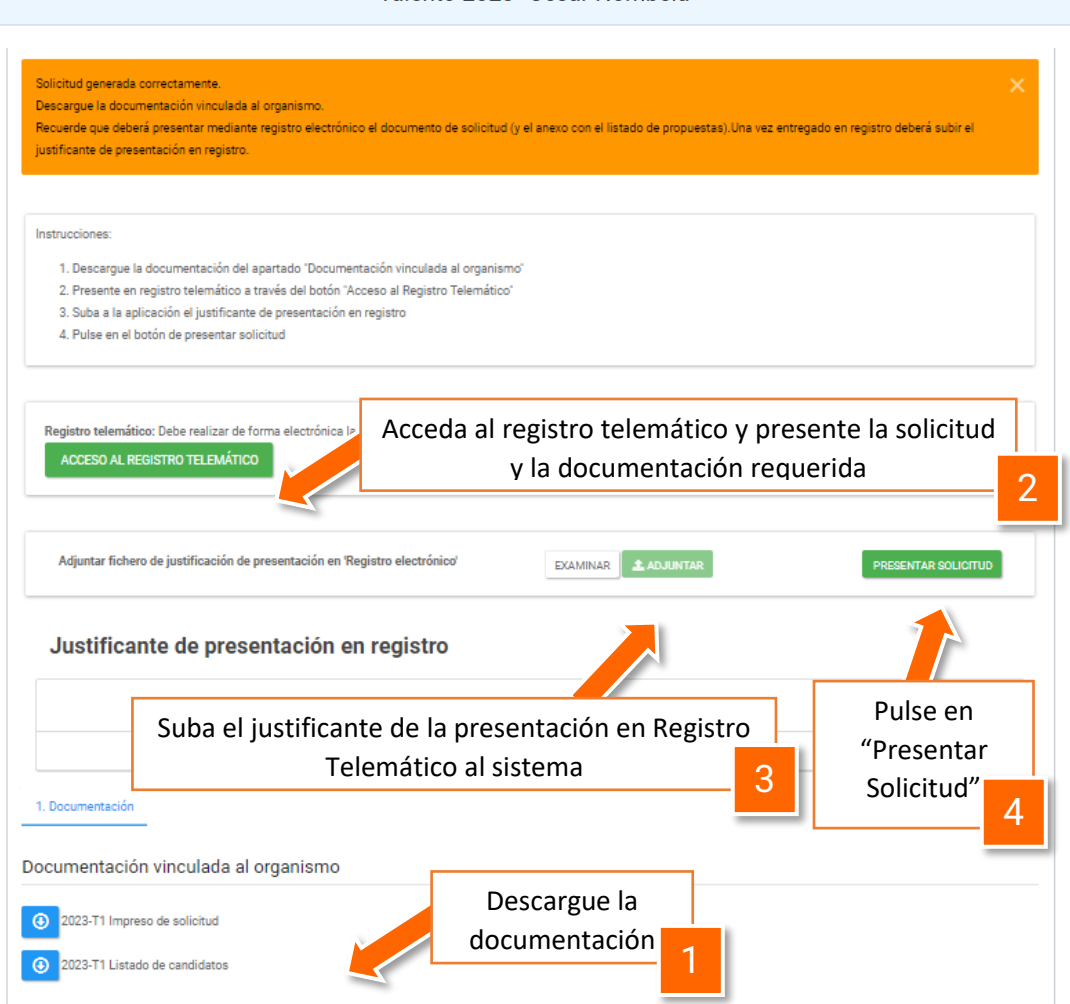

Los pasos para finalizar son los siguientes:

- 1. Descargue la documentación para su presentación y acceda al registro electrónico.
- 2. Acceda al registro telemático y presente la solicitud y la documentación requerida
- 3. Suba el justificante de la presentación en Registro Telemático al sistema, una vez adjuntado aparecerá en la tabla del Justificante de Presentación en registro.

Justificante de presentación en registro

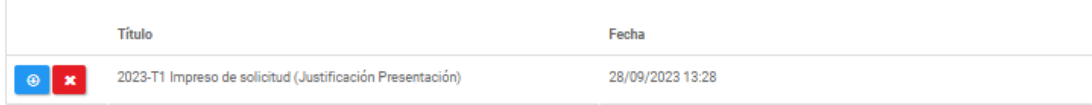

4. Pulse en "Presentar Solicitud" para finalizar el proceso.

Si todo está correcto aparecerá la siguiente pantalla

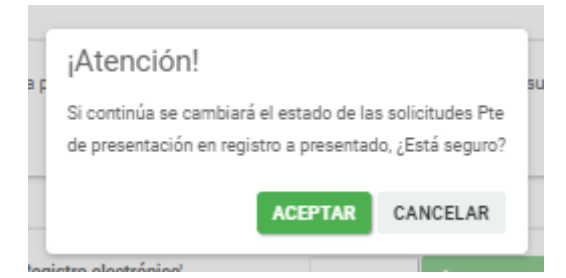

Confirme que desea finalizar pulsando en "Aceptar".

Aparecerá la siguiente pantalla y el proceso habrá finalizado:

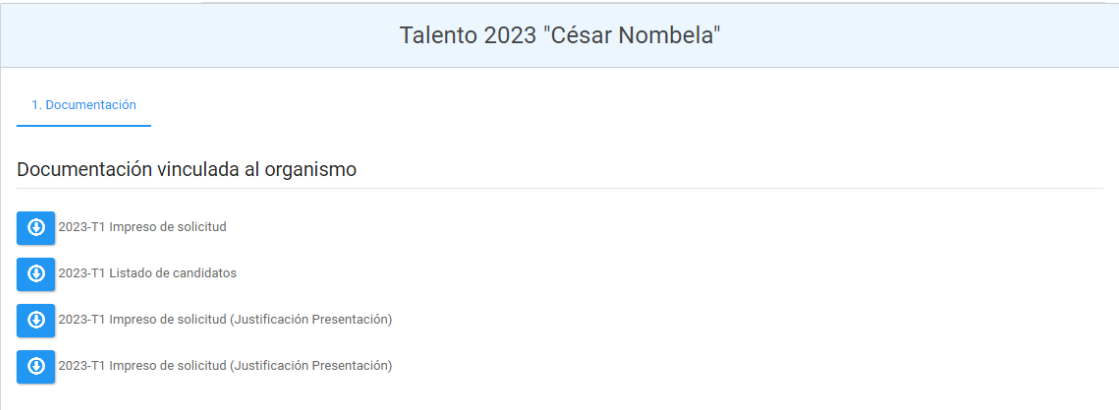